## **Inhaltsverzeichnis**

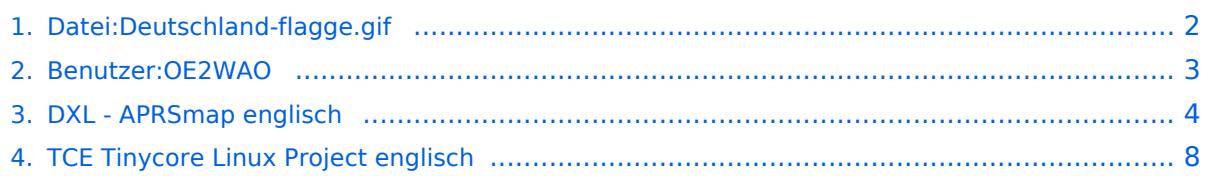

# <span id="page-1-0"></span>**Datei:Deutschland-flagge.gif**

- [Datei](#page-1-1)
- [Dateiversionen](#page-1-2)
- <span id="page-1-1"></span>**•** [Dateiverwendung](#page-1-3)

Es ist keine höhere Auflösung vorhanden.

[Deutschland-flagge.gif](#page-1-0) (60 × 36 Pixel, Dateigröße: 177 Bytes, MIME-Typ: image/gif)

### <span id="page-1-2"></span>Dateiversionen

Klicken Sie auf einen Zeitpunkt, um diese Version zu laden.

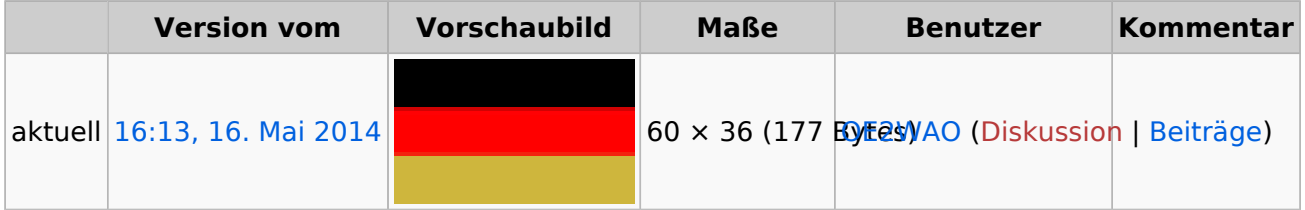

Sie können diese Datei nicht überschreiben.

### <span id="page-1-3"></span>Dateiverwendung

Die folgenden 2 Seiten verwenden diese Datei:

- [DXL APRSmap englisch](#page-3-0)
- **[TCE Tinycore Linux Project englisch](#page-7-0)**

### <span id="page-2-0"></span>**Michael, OE2WAO**

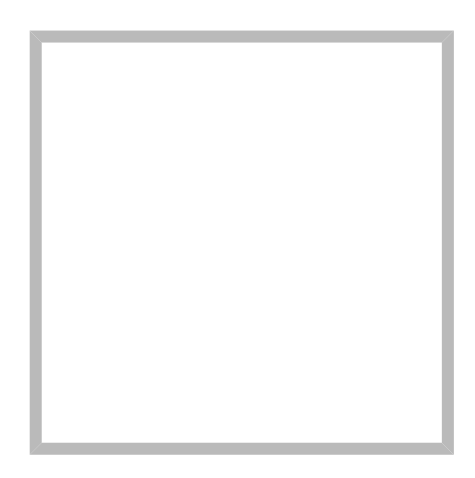

Name Michael, OE2WAO

<https://oe2wao.info>

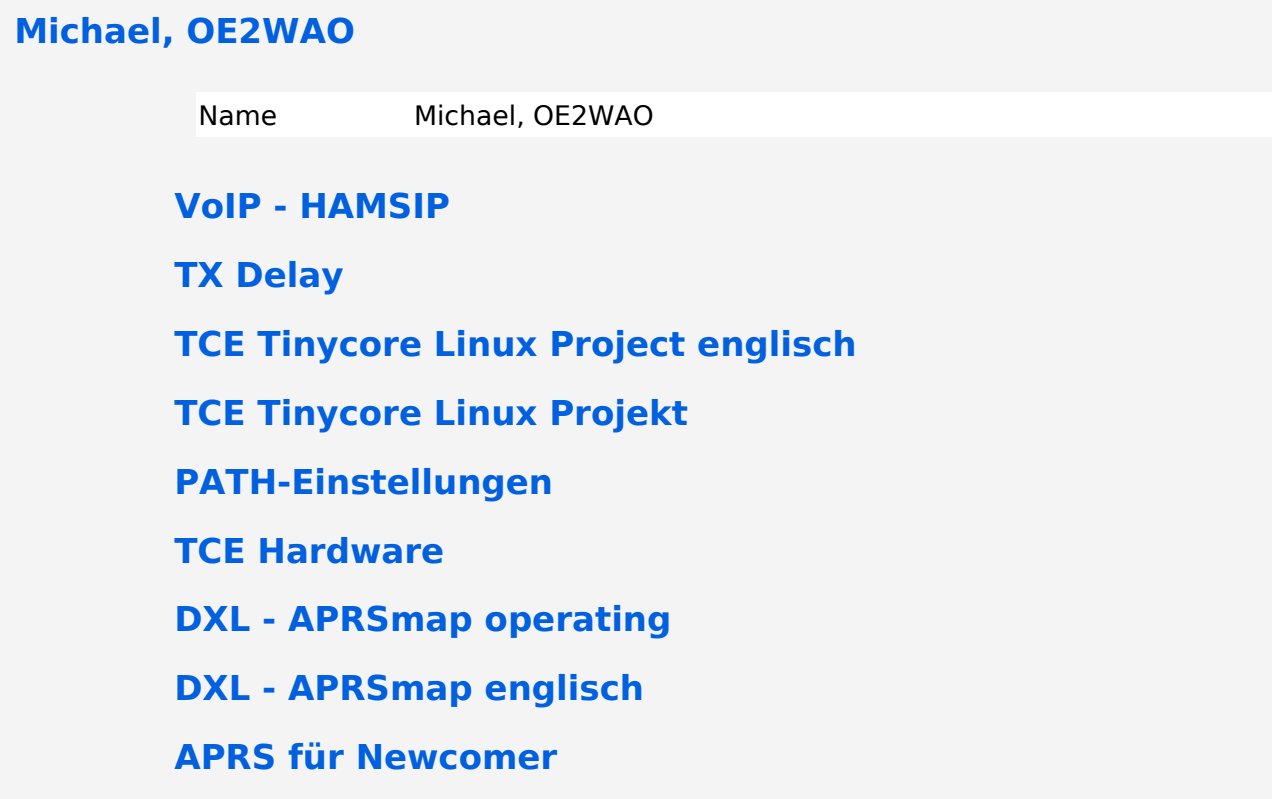

## <span id="page-3-0"></span>**DXL - APRSmap englisch**

#### Für die deutsche Version dieses Projekts [>>hier klicken<<](https://wiki.oevsv.at/wiki/DXL_-_APRSmap)

# **APRSmap Download**

APRSmap is a new APRS client software by OE5DXL, which is based on the [OSM](http://www.osm.org) map source. It allows a lot of features in only one program by a good usability. NO installation is required, just put it on a disk an start it!

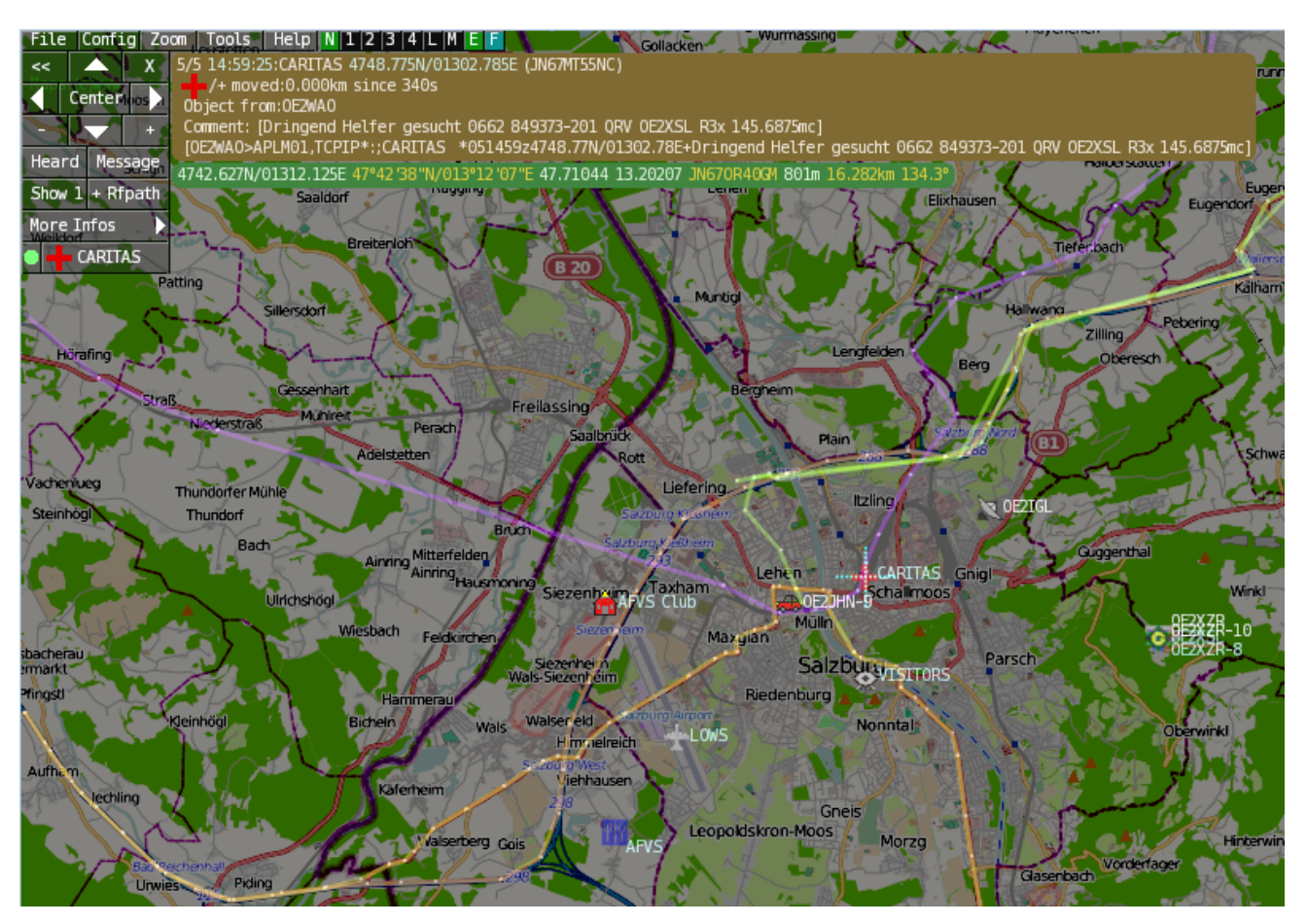

A lot of documentation work will have to be done soon !!

### Inhaltsverzeichnis

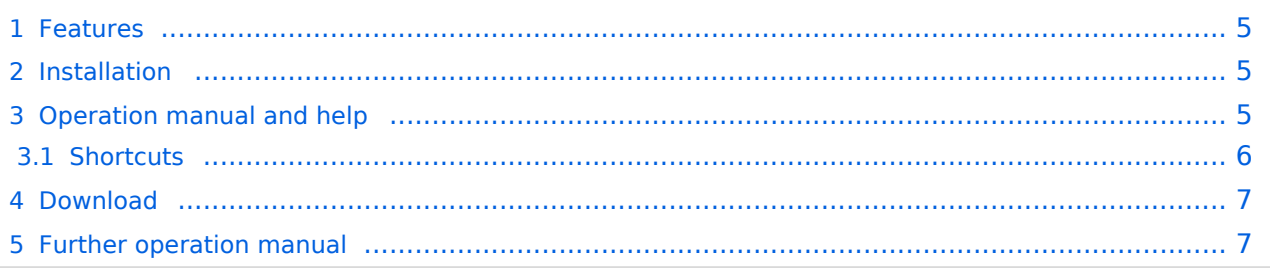

### <span id="page-4-0"></span>Features

- OpenSource and already compiled for windows and linux
- 100% compliance with the current APRS protocol specifications
- No installation required, just copy and start
- No unnecessary menus, focus is on the representation
- IP-based, out-of-the-box network-ready in HAMNET and Internet
- Operations best controlled via shortcuts
- Local serial connection (TNC) possible operating as an RF IGATE
- Several MapSources can be used. By default, this is OSM OpenStreetMap
- Downloading map source on demand
- Track filter for delayed / late / repeated packets "f"
- Radio propagation calculation (since v0.36) "R"
- Animation of tracks with timeline "a"
- Animation of the temperature distribution "w"
- Messaging

### <span id="page-4-1"></span>Installation

After downloading the program you only have to extract the files into a subfolder of your program files folder, e.g. /APRSmap.

No installation routine is required, just extract and run the aprsmap.exe

### <span id="page-4-2"></span>Operation manual and help

[>> Operating instructions](https://wiki.oevsv.at/wiki/DXL_-_APRSmap_operating) - the help in handling the program

# **APRSmap 1st Start**

On the first start of the program it is necessary to do some configuration. The most important things you have to adjust are in the ONLINE menu. You best configure all steps from up till down.

- First of all you put in your callsign (MY CALLSIGN) with optional SSID
- Second step is to choose your desired APRS icon (MY SYMBOL)
- Next you will zoom to your QTH as far as you can, 100% identifing your home (zoom level >16). Then open ONLINE - MY POSITION and point to your home with the cursor. While push and hold the SHIFT key click on your home. The coordinates will be copied into the MY POSITION field. Just click OK to save them.
- Now you can set the SERVER URL by just inserting your favorite APRS IS. Click ADD to save this entry.

for example: aprs.oe2xzr.ampr.at (APRS IS connection via HAMNET) austria.aprs2.net (APRS IS connection via Internet)

- You also need to enter a valid APRS PASSCODE to transmit packets to the APRS network (not needed in case of only RX). Just do a internet search on APRS PASSCODE to find a possibility on getting your code.
- Last but not least you have to activate CONNECT SERVER to get data from an to the APRS network.

### <span id="page-5-0"></span>**Shortcuts**

```
: delete markers
@ reset <On Next Click> to menu mode
a Animate (Click to Map to set Parameters)
b or <Backspace> go back in position history
c Center (to last clicked Pixel)
d toggle (missing) map download
e toggle Errors only/All for stepping along a track with <>
f Junk Filter toggle on/off
h Heard (click symbol or text of igate before)
i Internal Status Listing
l toggle Labels on/off
m toggle dimm not moving since 10min
o toggle Objects/Items on/off
p toggle mouse-over Hints
q Quit Program
r toggle Radio tracks on/off
s toggle show only stations with a selected symbol
u toggle tx/rx-Monitor window on/off
w toggle WX stations and Temperature
x set Marker 1 to mouse position
y set Marker 2 and Line to Marker 1
B Open Beacon editor<br>C Enter Category of
C Enter Category of POI to be drawn on map
D Digi Config open/close<br>F Find Call (with wildca
F Find Call (with wildcards * ?), Locator, Latitude/Longitude<br>H Altitude Colour Map (if srtm-Data avaliable)
H Altitude Colour Map (if srtm-Data avaliable)
M Compose Message<br>R toggle Radiorano
    toggle Radiorange Map on/off
T toggle Timestamp<br>S Screenshot bpm (
S Screenshot bpm (win), png (linux)<br>W Rain map (use topo or dark map)
W Rain map (use topo or dark map)<br>
\leq > Step along Beacons/Wavpoints
      Step along Beacons/Waypoints of a selected User
( ) Map Brightness +- 5%
    zoom to Marker 1-2 Square
\ shortcut list
    ~ change track colour
+ Zoom in - Zoom out
    . zoom to track and show only this (clicked before)
= same as . but with radio tracks
0 show all (and radio tracks off)
1,2,3,4 Zoom/Pan to stored Views
7,8,9 use map type as configured
      close menus
```
# **BlueSpice4**

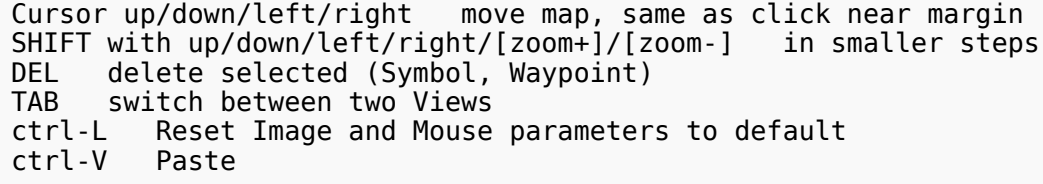

<span id="page-6-0"></span>[Download](https://wiki.oevsv.at/wiki/DXL_-_APRSmap_Download)

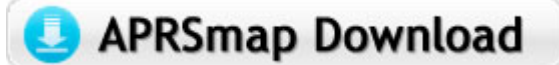

[APRSmap Download](https://wiki.oevsv.at/wiki/DXL_-_APRSmap_Download) - For Windows, Linux and ARM (Raspberry Pi)

### <span id="page-6-1"></span>Further operation manual

more information is up to come

# **BlueSpice4**

# <span id="page-7-0"></span>**TCE Tinycore Linux Project englisch**

Für die deutsche Version dieses Projekts >>hier klicken<<

## Inhaltsverzeichnis

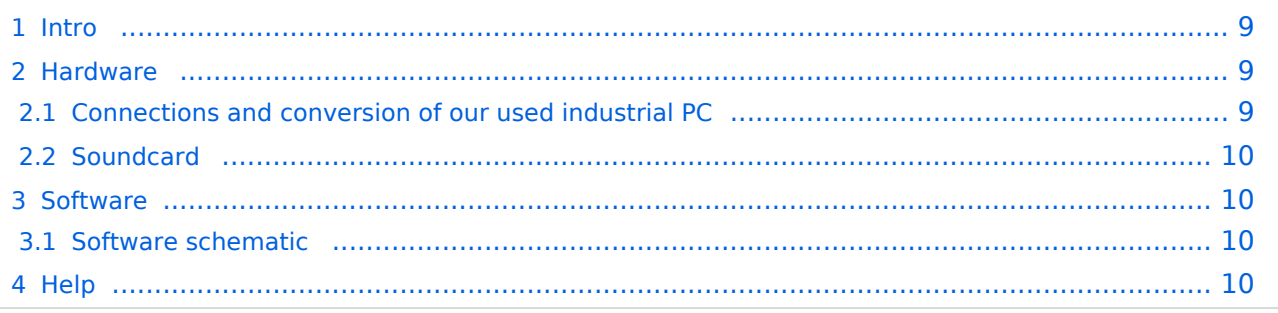

# **BlueSpice4**

#### <span id="page-8-0"></span>Intro

This hamradio software project is based on [TCE](http://www.tinycorelinux.com)  [- Tinycore Linux,](http://www.tinycorelinux.com) an embedded software system used on plattforms like industrial pc, ALIX and others, and offers

- Packet Radio (multichannel/multibaud e. g. 1k2 2k4 4k8 9k6..)
- APRS UDPGATE (IGATE, also multibaud, e. g. 1k2 and 9k6)
- LoRa APRS (NEW!) incl. Mic-E
- SAMNET
- lightning detection
- Radiosondes RX (weather balloon tracker)
- **•** small web servers
- Weather station with different sensors
- SVX Link (Echolink)
- WINLINK Global Radio Email (RMS Packet)
- Switching and measuring center

especialy in networks like HAMNET and similar.

One goal is a minimum on material expenditure and also a minimal current consumption, followed by a maximum of features

More information on the hamradio TCE - tinycore linux project coming here soon

### <span id="page-8-1"></span>Hardware

DH2IW Wolfgang, OE2WAO Mike and OE5DXL Chris are doing experiments with discarded industrial pc hardware, a 500MHz AMD Geode CPU with up to 256MB of RAM, and a minimal power input of <5Watt (for remaining stock ask [OE2WAO\)](http://www.oe2wao.info).

But every other hardware plattform like ALIX, Raspberry Pi or similar will do. The operating system is placed on a CF/SD memory card (>32MB).

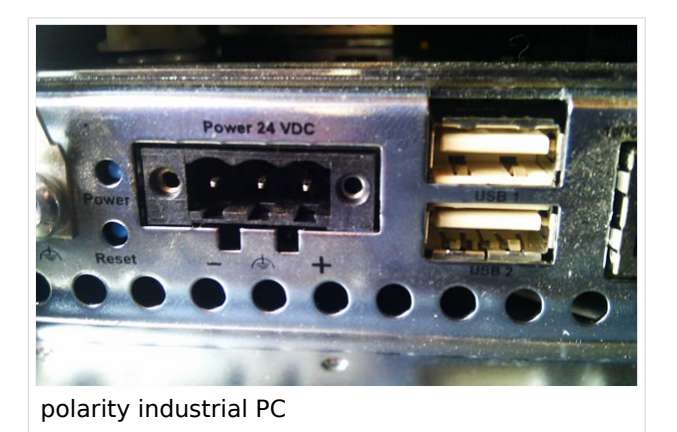

If available the internal, or in other cases an

USB soundcard is used for operating AFSK/FSK modulation. One special character of working devices is a 3rd connector beside microphone and line out, the line in. Because these device are real stereo and make it possible to operate two separate channels even on one sound card.

#### <span id="page-8-2"></span>**Connections and conversion of our used industrial PC**

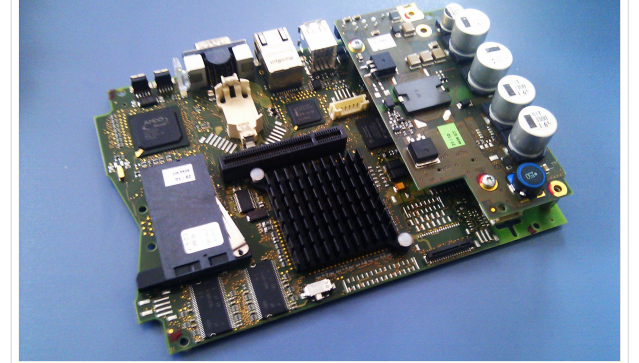

500MHz LowPower industrial PC

There are several connectors (COM, USB, network) on the frontside of our panels, as you can see. For correct polarity it is important to connent the  $+$  pole to the right pin of the 3pol power supply connector, the pin which is closer to the USB ports. The negative pole is the left pin.

The normal board supply is 24V. That we can use it with our 12V power supply, we have to do a little modification. Just add a 270k Ohm resistor on the bottom side of the power supply as shown in the picture.

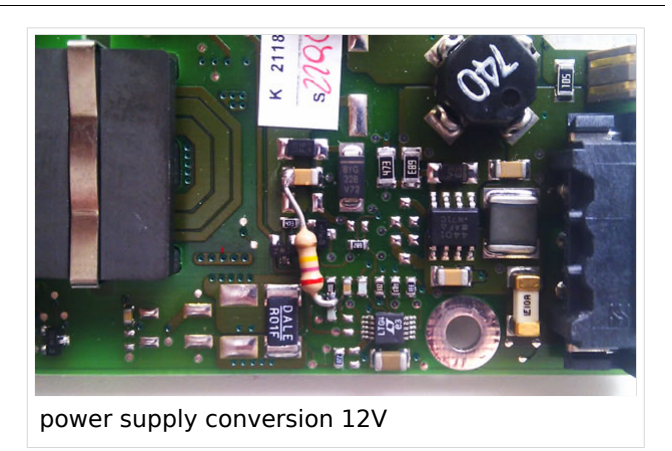

### <span id="page-9-0"></span>**Soundcard**

If there is no onboard sound available, you can use a USB soundcard instead. Suggested types you can find [here](https://wiki.oevsv.at/wiki/Geeignete_Soundkarten).

### <span id="page-9-1"></span>Software

A ready-to-use software image is located on the [OE2WAO Server](http://www.oe2wao.info/tce) (e.g. tc455x-128.zip means version 4.55 with GUI on 128MB data drive)

There is also a version for raspberry pi hardware in test, and available soon.

DL1NUX has created a wiki on installation and operating the dxlToolchain <http://dxlwiki.dl1nux.de/> (german)

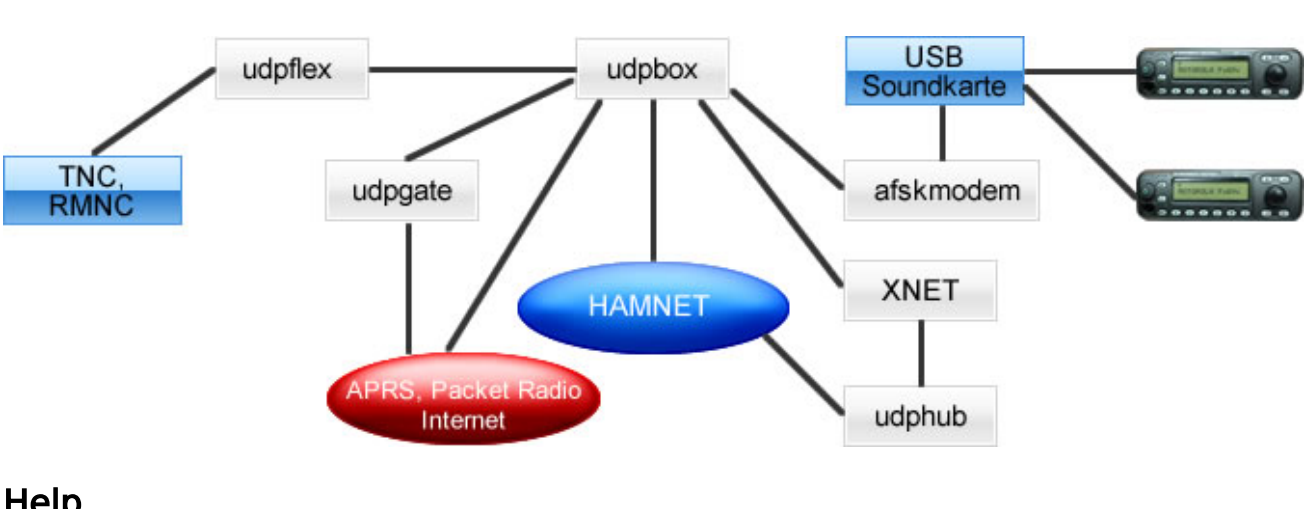

### <span id="page-9-2"></span>**Software schematic**

### <span id="page-9-3"></span>**Help**

If you need help on configuring the software packages you can contact OE5DXL on packet radio convers channel 501.